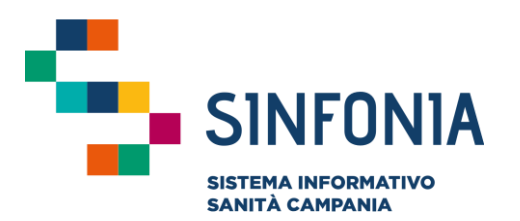

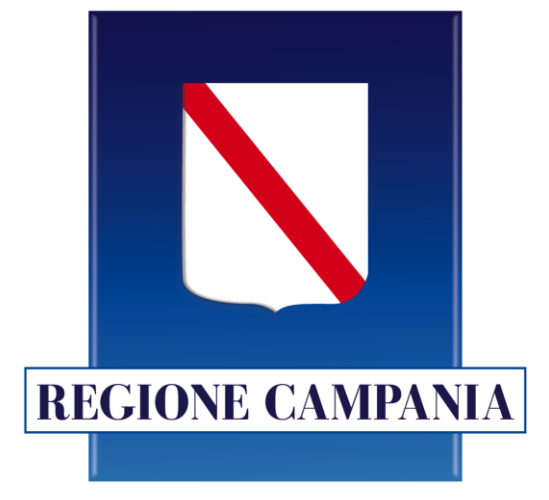

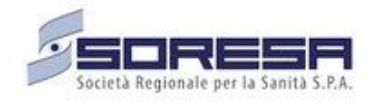

# **Piattaforma Gestione Piani Terapeutici Domiciliari**

**Ausili Diabetici**

#### **Guida utente Farmacia**

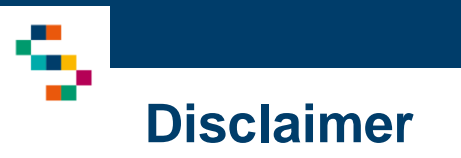

- Per l'abilitazione alla Piattaforma occorre far riferimento alla propria Farmacia di pertinenza e disporre di credenziali SPID
- Si consiglia la navigazione in incognito per evitare problemi di cache: aprire il motore di ricerca Chrome e dal menu scegliere la voce ''Nuova finestra di navigazione in incognito''

Si riportano di seguito le azioni possibili sul Sistema SINFONIA di Gestione dei Piani Terapeutici per Ausili Diabetici per gli Utenti con Profilo Farmacia:

- Registrare un Piano Terapeutico (PT) con le seguenti condizioni:
	- o Nessun PT presente su Sistema SINFONIA;
	- o L'operazione potrà essere eseguita una ed una sola volta per singolo assistito;
	- o I PT potranno avere una durata massima di 3 mesi;
- Chiudere un PT prescritto esclusivamente dalla Farmacia di appartenenza e se non vi sono registrazioni di erogazione su tale PT;
- Visualizzare il dettaglio di un Piano prescritto esclusivamente dalla Farmacia di appartenenza.

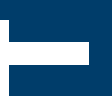

#### 01 Accesso alla Piattaforma

02 Selezione del Centro di Prescrizione

03 Home Page Piattaforma

04 Ricerca Assistiti

05 Inserimento di un Piano Terapeutico

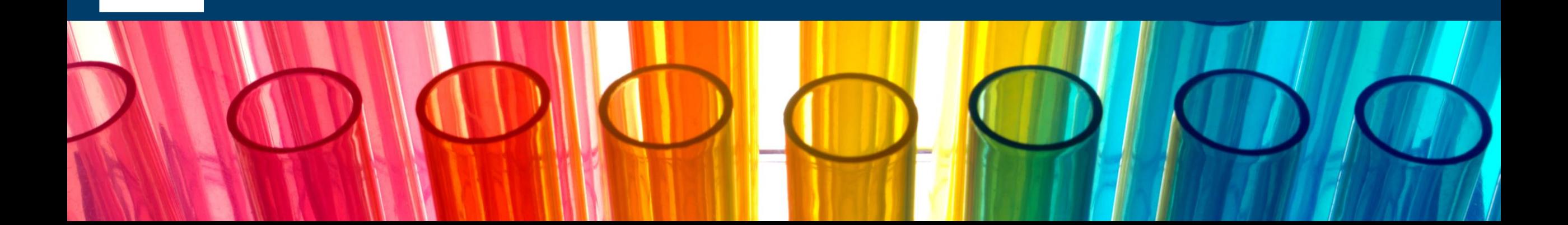

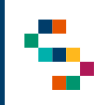

## **Accesso alla Piattaforma**

- Gli utenti abilitati potranno accedere alla Piattaforma (link: [https://pianiterapeutici.cdp](https://pianiterapeutici.cdp-sanita.soresa.it/login)[sanita.soresa.it/login](https://pianiterapeutici.cdp-sanita.soresa.it/login)) tramite le loro credenziali SPID
- La richiesta di abilitazione di nuovi utenti deve essere comunicata alla Direzione Aziendale di afferenza

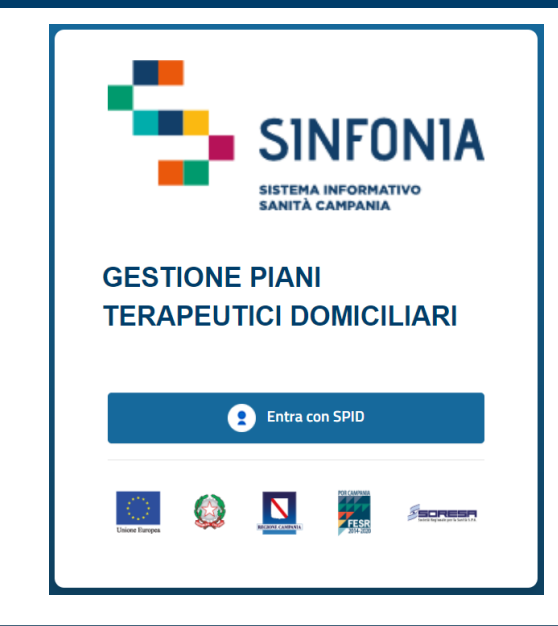

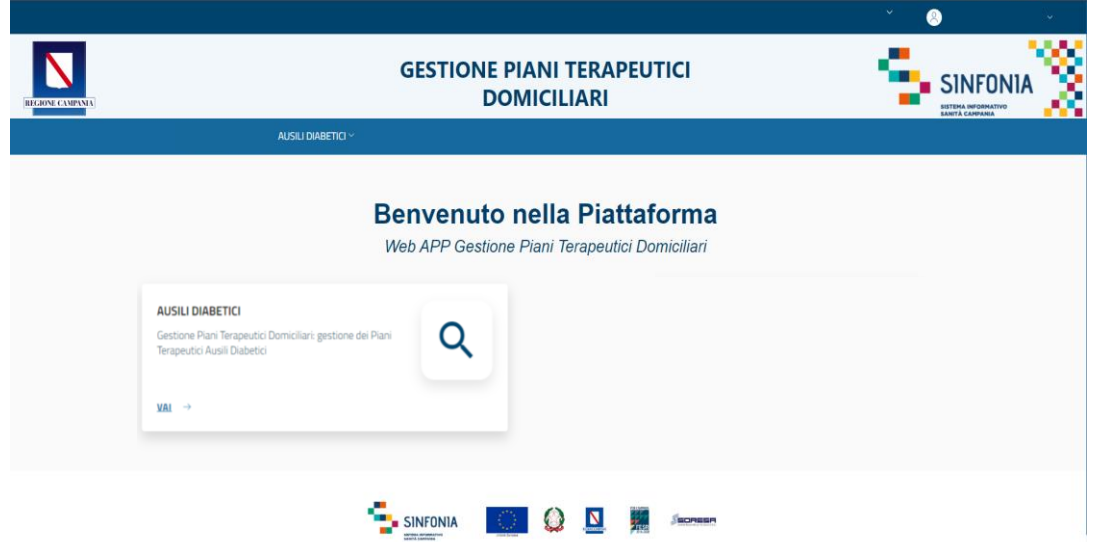

01 Accesso alla Piattaforma

02 Selezione del Centro di Prescrizione

03 Home Page Piattaforma

04 Ricerca Assistiti

05 Inserimento di un Piano Terapeutico

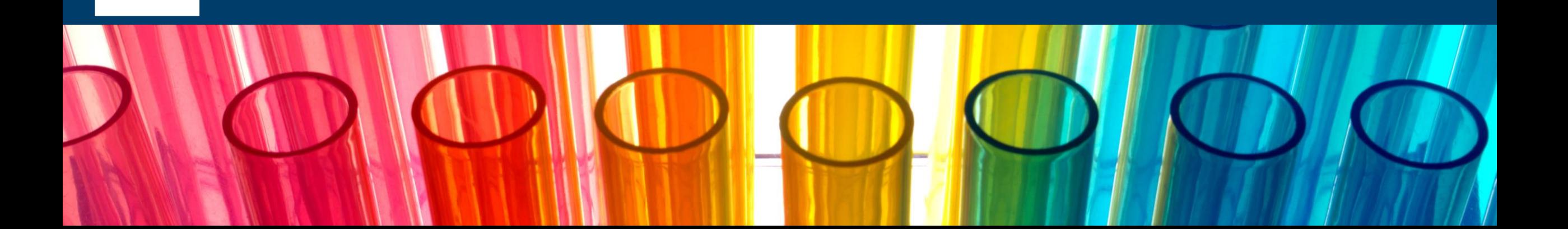

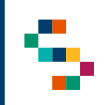

## **Selezione del Centro di Prescrizione (1/2)**

Eseguito il login, cliccando in corrispondenza del modulo ''**Ausili Diabetici**'', è necessario indicare l'Ente (1) e quindi il Centro di Prescrizione (2) in cui si opera, selezionandolo dall'apposito menù a tendina .

Un Utente Farmacia, infatti, può afferire a più Centri per cui all'accesso o nel corso della giornata potrebbe avere la necessità di cambiare Centro presso il quale sta operando .

Effettuata la selezione, cliccare su ''**Salva**'' ( 3), alternativamente, se si vuole interrompere la navigazione, cliccare su "**Logout**" (4).

A seguito della selezione, tutti i campi presenti in piattaforma relativi all'indicazione del Centro di Prescrizione risulteranno precompilati .

**NB : In qualsiasi momento della navigazione è possibile cambiare la selezione del Centro di Prescrizione (slide successiva)**

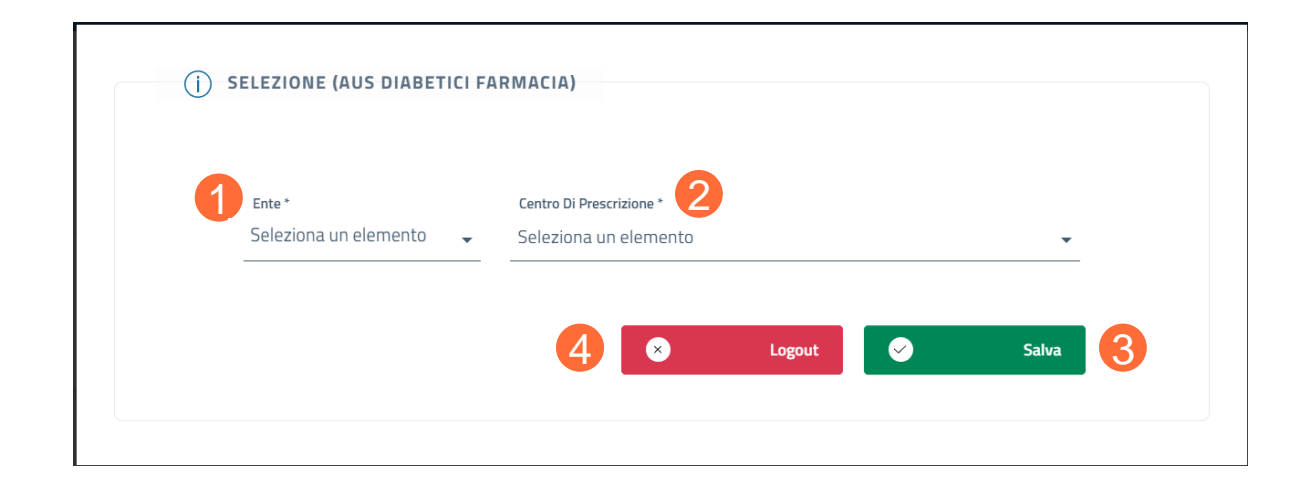

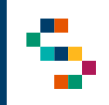

# **Selezione del Centro di Prescrizione (2/2)**

Per modificare il Centro di Prescrizione selezionato in fase di login, cliccare sul nome del Centro indicato nella barra blu posta in alto (5) e ripetere la selezione. È possibile effettuare la selezione per i soli Centri di Prescrizione a cui l'utente è abilitato.

Il nome del Centro di Prescrizione sarà sempre presente nella barra blu posta in alto, in modo da consentire il cambio di selezione in qualsiasi momento di utilizzo della Piattaforma.

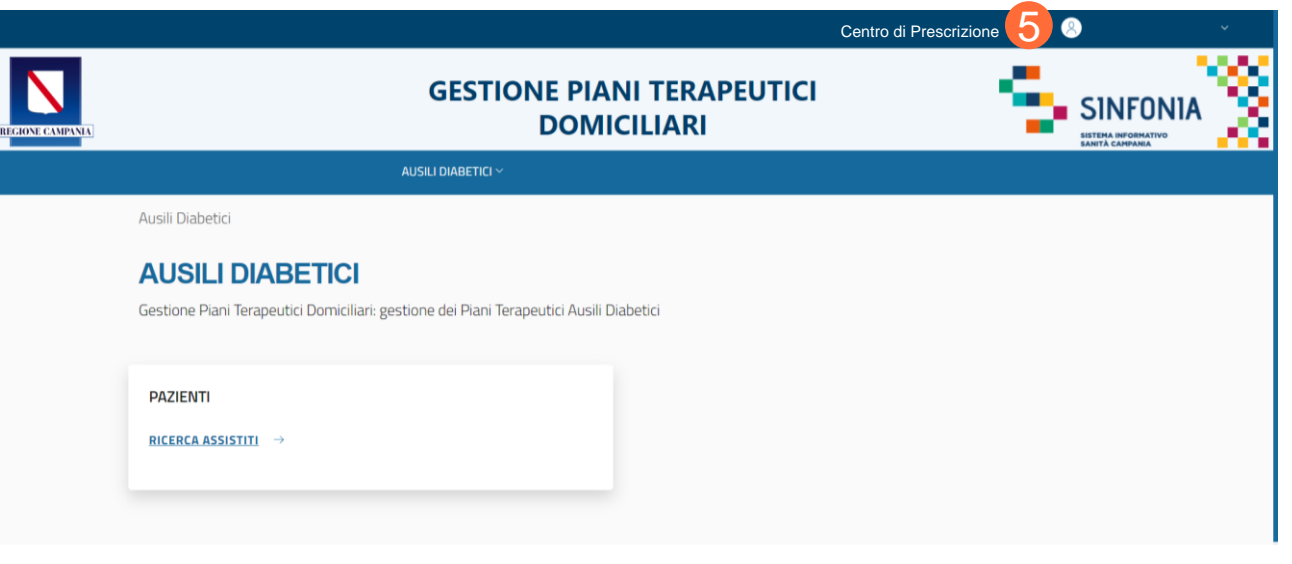

01 Accesso alla Piattaforma

02 Selezione del Centro di Prescrizione

03 Home Page Piattaforma

04 Ricerca Assistiti

05 Inserimento di un Piano Terapeutico

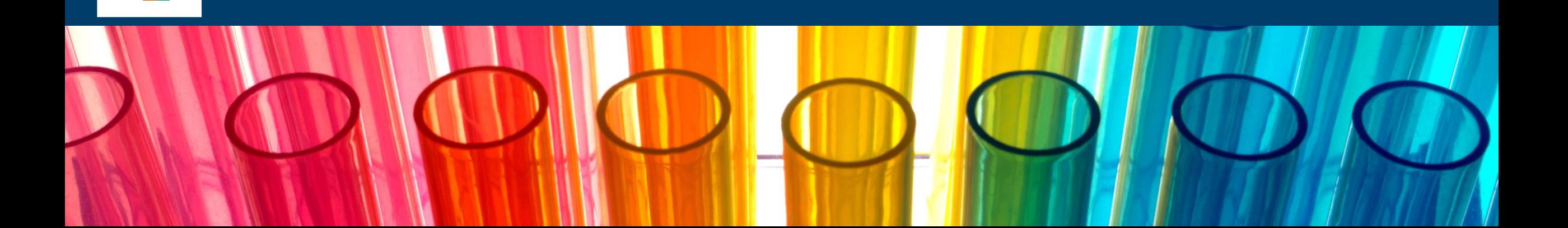

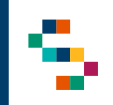

## **Home Page Piattaforma**

Eseguito l'accesso, si accede alla home page della Piattaforma, dalla quale è possibile ricercare gli assistiti (1) ed inserire per essi Piani Terapeutici.

In qualsiasi momento, è possibile tornare alla home page cliccando sul logo SINFONIA in alto a destra (2).

Cliccando invece sul logo in alto a sinistra Regione Campania si ha accesso alla pagina web di Regione (3).

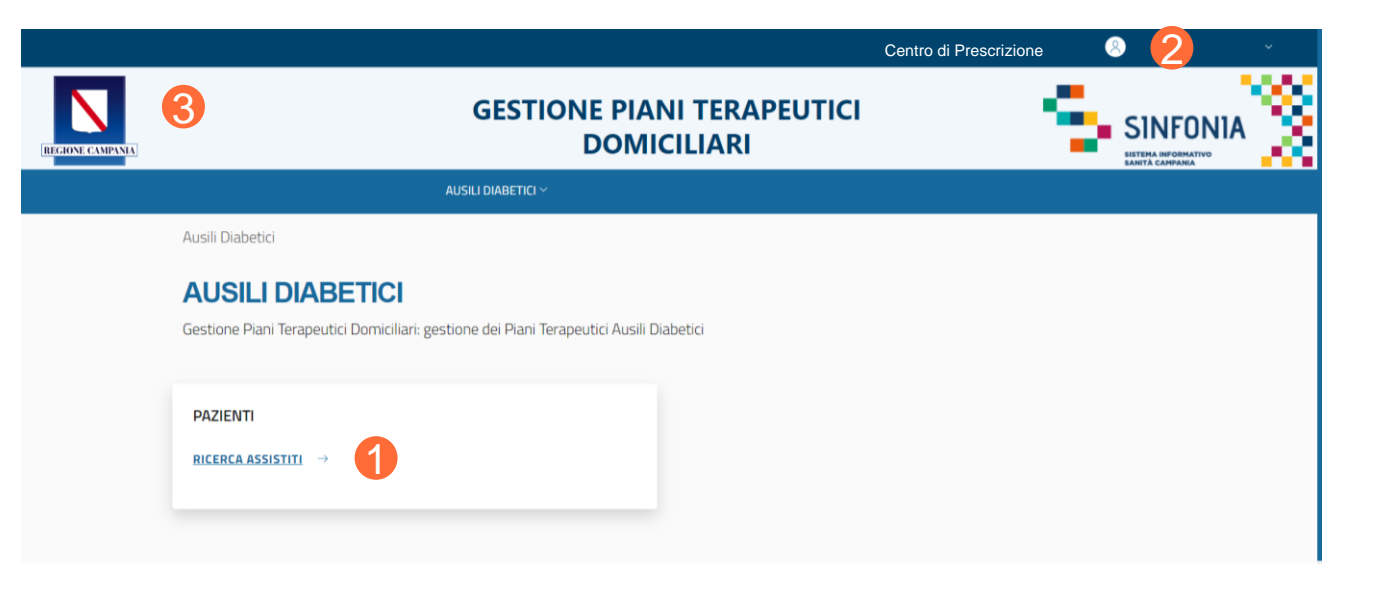

01 Accesso alla Piattaforma

02 Selezione del Centro di Prescrizione

03 Home Page Piattaforma

04 Ricerca Assistiti

05 Inserimento di un Piano Terapeutico

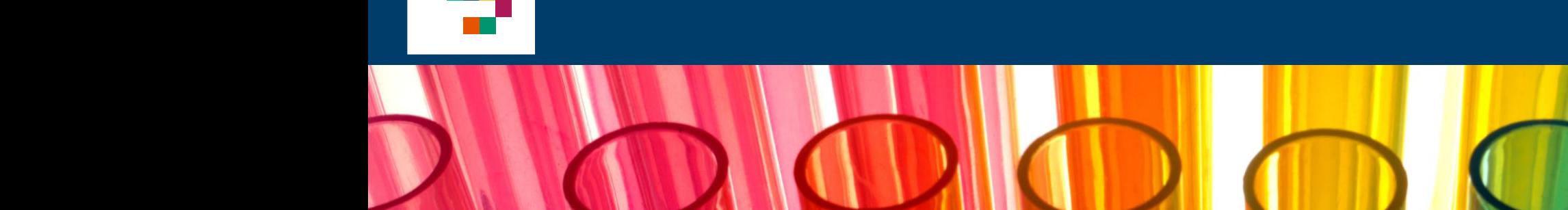

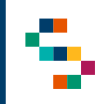

## **Ricerca Assistiti (1/2)**

Per eseguire la ricerca di un assistito, si può procedere tramite la barra blu in alto selezionando ''**AUSILI DIABETICI**'' (1) e cliccando successivamente sulla voce ''**Ricerca Assistiti**'' (2) oppure direttamente dal riquadro in basso ''**RICERCA ASSISTITI**'' (3).

La ricerca deve essere effettuata inserendo obbligatoriamente il Codice Fiscale, STP o ENI dell'assistito (4) e cliccando, infine, su ''**Ricerca**'' (5).

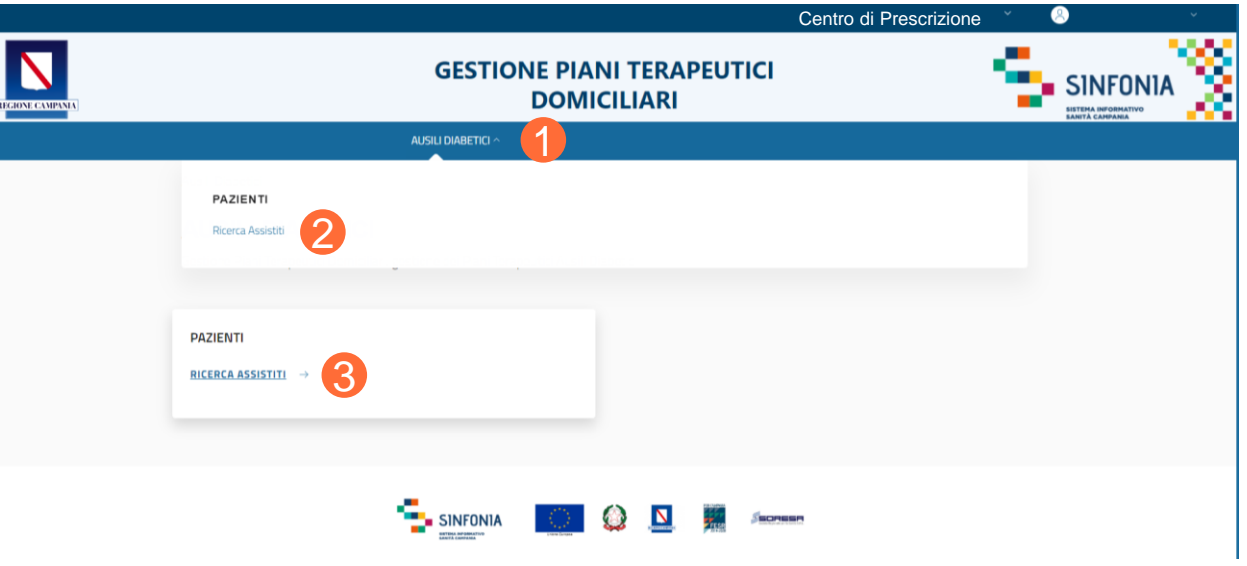

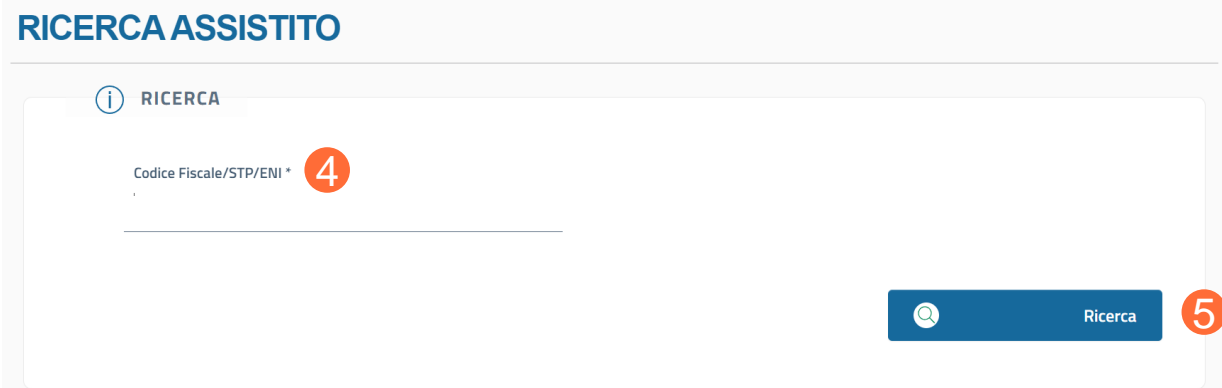

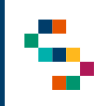

# **Ricerca Assistiti (2/2)**

Una volta effettuata la ricerca, è possibile visualizzare le informazioni di base dell'assistito ( 6), oppure cliccando su ''**Espandi**'' ( 7 ) è possibile visualizzare i seguenti ulteriori dati (**in modalità di sola lettura)** :

- **Dati Anagrafici** ,
- **Dati di Nascita** ,
- **Residenza** ,
- **Domicilio** ,
- **Contatti dell'assistito** ,
- **ASL di Iscrizione** .

L'unico campo modificabile è il campo ''**Numero Cellulare**'' ( 8 ) della Sezione ''**Contatti**'' .

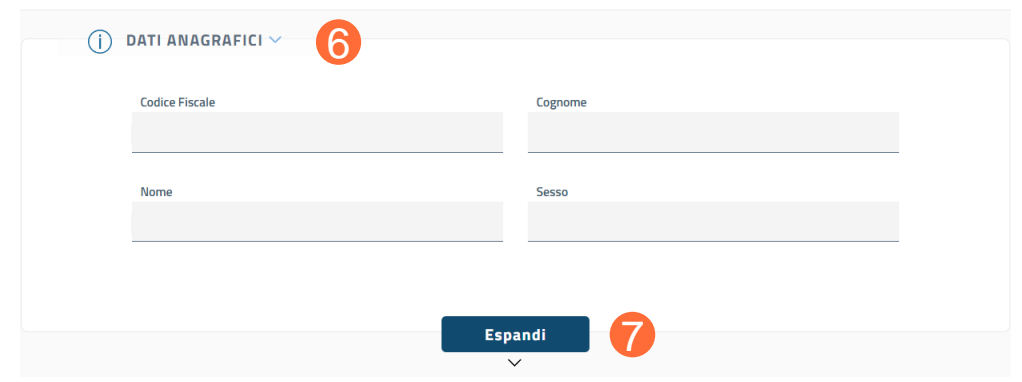

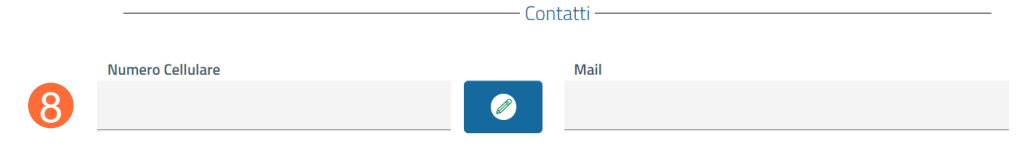

01 Accesso alla Piattaforma

02 Selezione del Centro di Prescrizione

03 Home Page Piattaforma

04 Ricerca Assistiti

05 Inserimento di un Piano Terapeutico

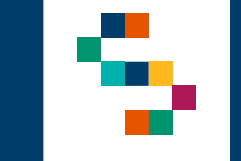

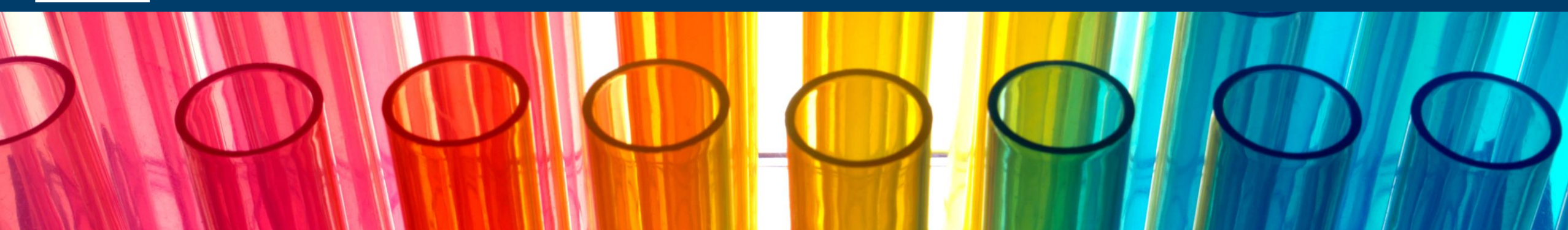

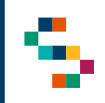

## **Inserimento di un Piano Terapeutico (1/5)**

Una volta avviata la ricerca, insieme alla sezione ''**Dati Anagrafici**'' è presente la sezione ''**Lista Protocolli**'' (1), in cui è possibile visualizzare, se presenti, la lista di tutti i Piani Terapeutici presenti a sistema per l'assistito ricercato.

Se la ricerca non produce alcun risultato oppure se un Piano è stato già chiuso, è possibile inserire un nuovo Piano Terapeutico per l'assistito ricercato, selezionando il tasto ''**Inserisci Nuovo Piano Terapeutico**'' (2).

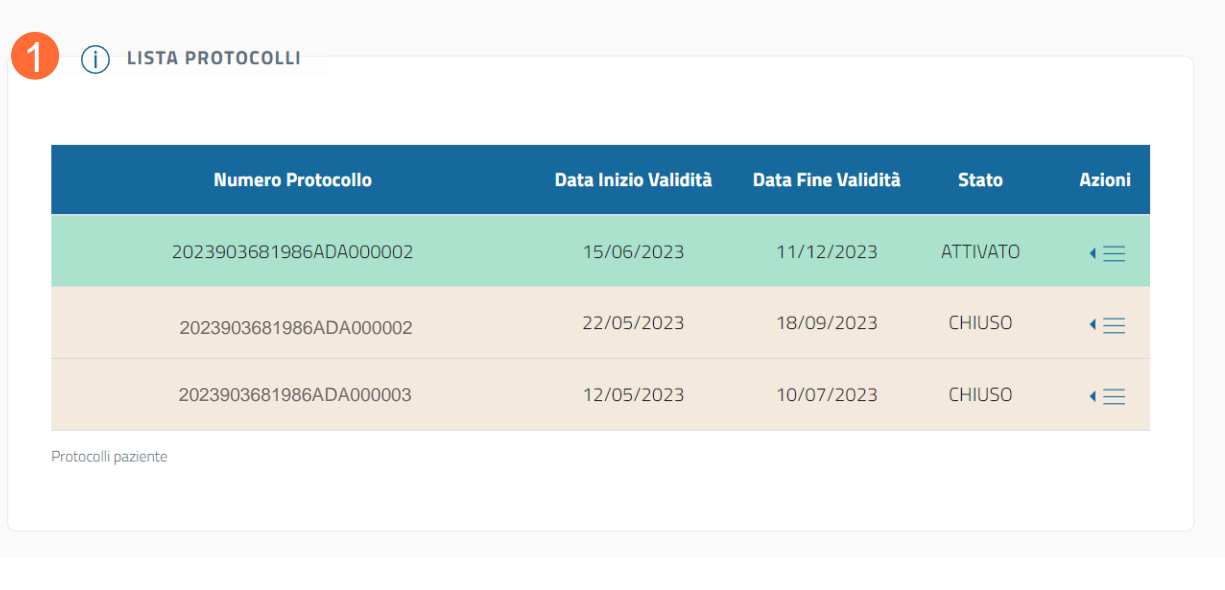

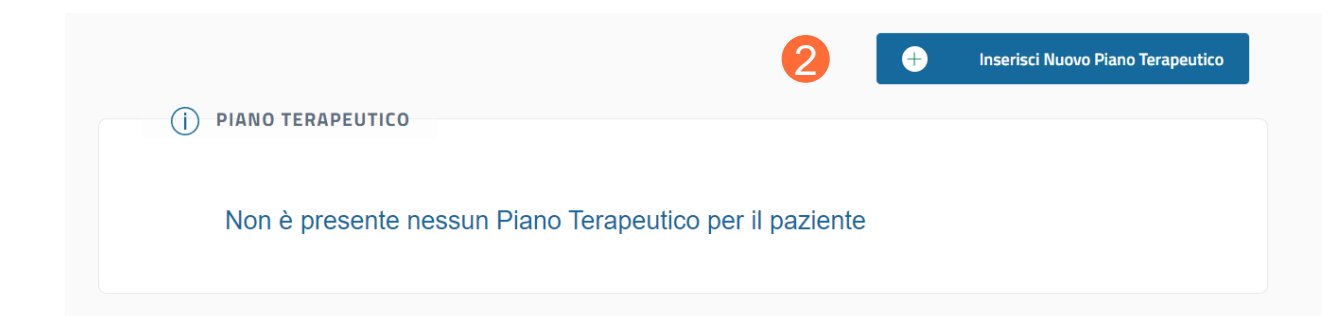

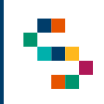

## **Inserimento di un Piano Terapeutico (2/5)**

Cliccando su ''**Inserisci Nuovo Piano Terapeutico**'', si accede alla pagina relativa alla prescrizione dello stesso.

Per compilare un nuovo Piano Terapeutico, nella prima sezione ''**Dettaglio Farmacista e Farmacia Prescrittrice**" (in cui è possibile visualizzare in sola lettura tali dati) è necessario inserire il **recapito telefonico** (3) e la **mail** (4) del Farmacista.

Nella sezione "**Dati Anagrafica Assistito**" (in cui è possibile visualizzare in sola lettura tali dati) è obbligatorio inserire la **mail** dell'assistito (5) ed è possibile, se già inserita, modificarla.

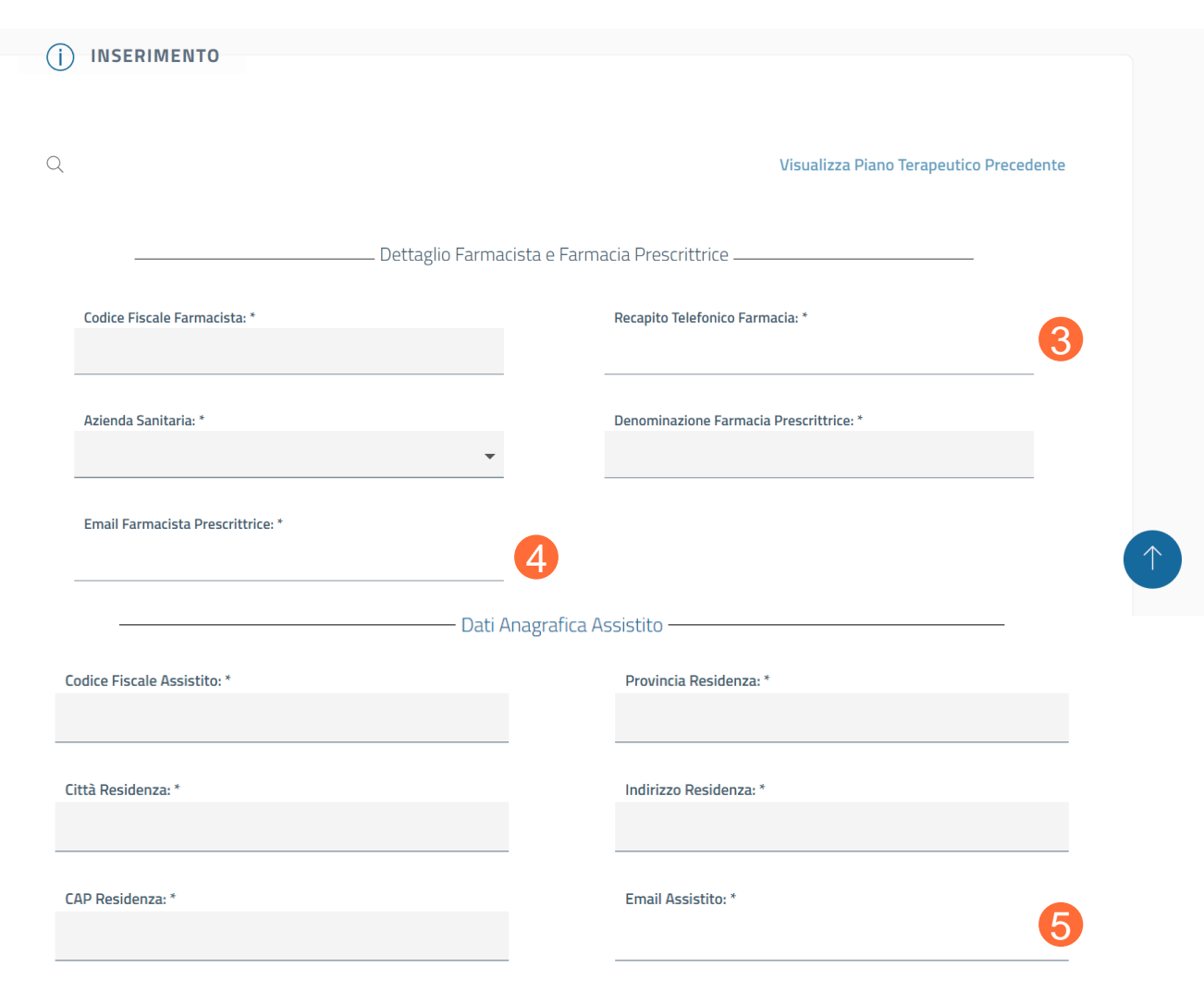

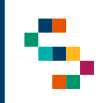

# **Inserimento di un Piano Terapeutico (3/5)**

Nella sezione "**Scheda**" è necessario compilare correttamente tutti i campi previsti.

Inoltre, è obbligatorio spuntare la casella "**Paziente portatore di menomazione funzionale permanente**" (6).

Nella sezione "**Diagnosi**" il campo risulta precompilato.

Nella sezione "**Terapia**" bisogna valorizzare I soli campi editabili.

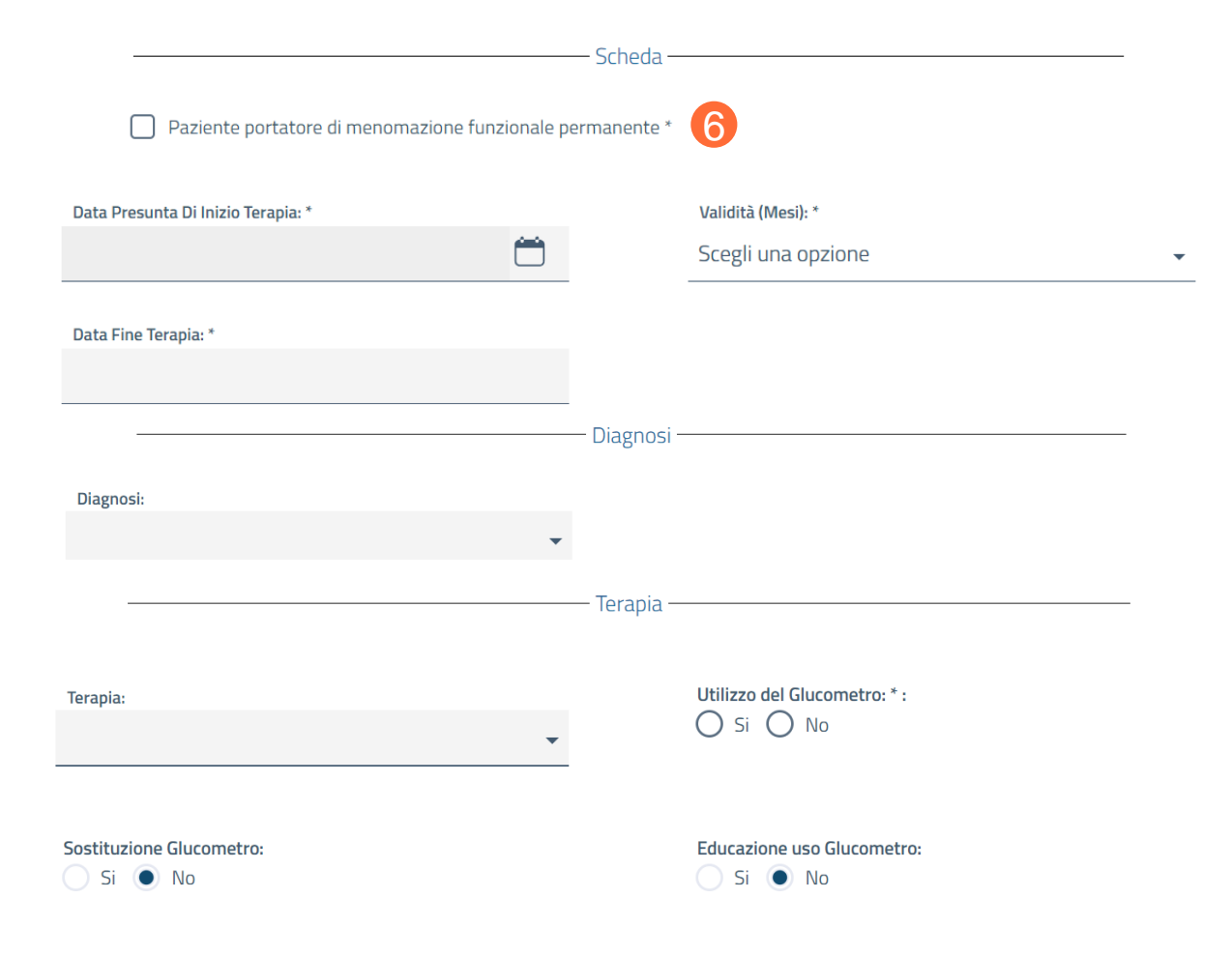

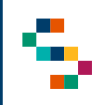

# **Inserimento di un Piano Terapeutico (4/5)**

Nella sezione "**Dispositivi**" è necessario selezionare almeno uno dei seguenti dispositivi:

- **Strisce**,
- **Lancette**,
- **Aghi Penna**,
- **Siringhe**,
- **Strisce Chetonemia**,
- **Strisce Chetonuria**.

Per i dispositivi selezionati è necessario valorizzare i campi obbligatori.

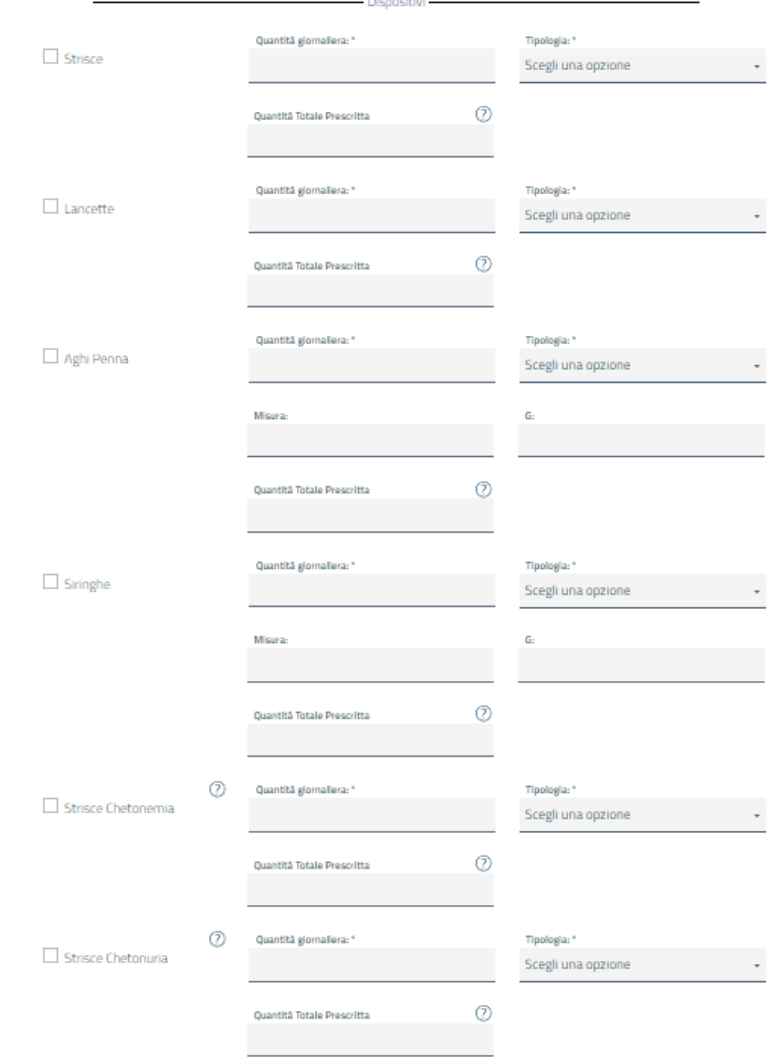

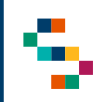

## **Inserimento di un Piano Terapeutico (5/5)**

Una volta compilati tutti i campi obbligatori presenti nella Scheda di Prescrizione, è necessario cliccare su "**Salva**" (7).

**Si ricorda che l'inserimento di un Piano Terapeutico per un assistito potrà essere eseguito una sola volta e il Piano Terapeutico potrà avere una durata massima di 3 mesi .**

**Inoltre, a fronte di una chiusura di un PT, sarà possibile prescriverne uno novo solo se :**

- **La Farmacia prescrittrice è la stessa;**
- **Non sono state registrate erogazioni sul PT precedentemente chiuso.**

A seguito dell'inserimento del Piano appena compilato, viene visualizzato il Piano Terapeutico in dettaglio, per cui è possibile eseguire il **download**  $(8)$ .

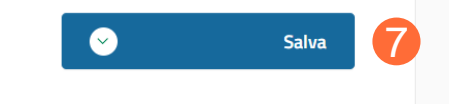

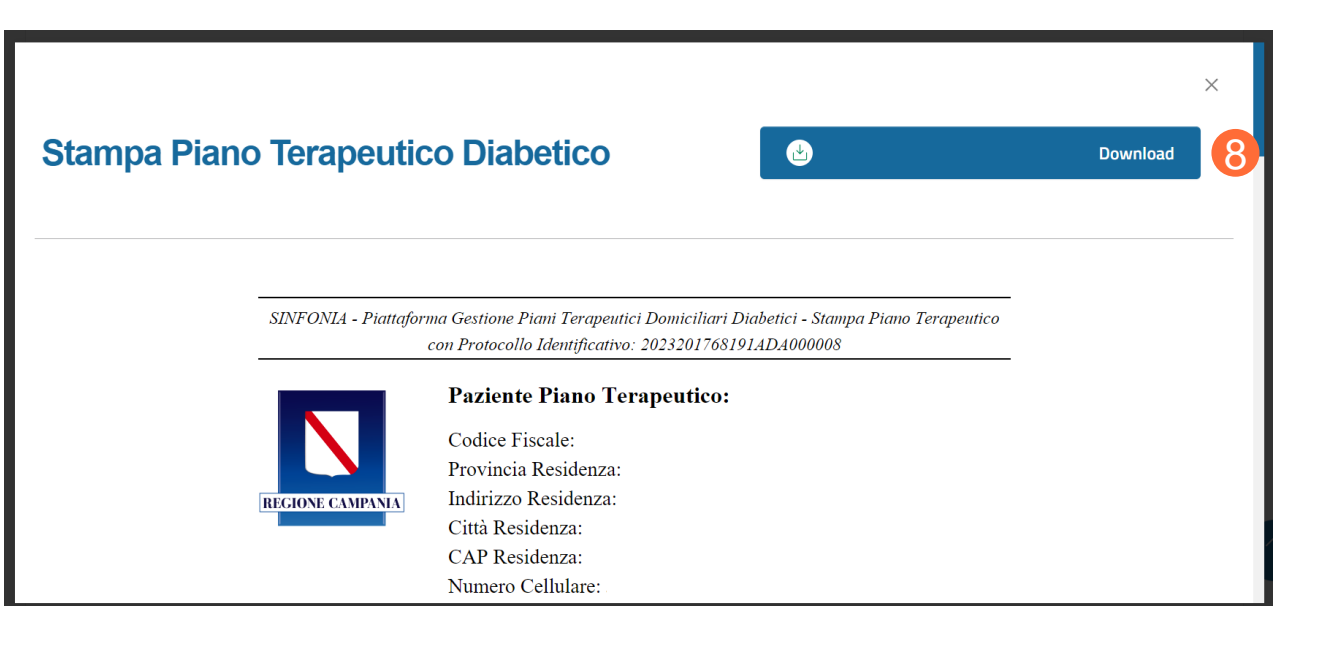

01 Accesso alla Piattaforma

02 Selezione del Centro di Prescrizione

03 Home Page Piattaforma

04 Ricerca Assistiti

05 Inserimento di un Piano Terapeutico

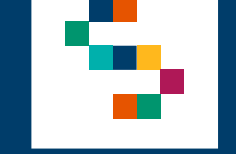

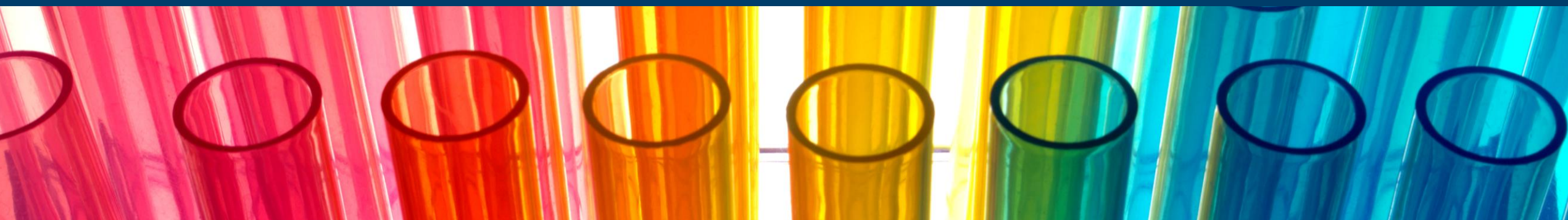

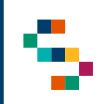

## **Lista protocolli e Azioni Possibili**

A ricerca effettuata, si accede alla ''**Lista Protocolli**'' in cui è possibile visualizzare la lista di tutti i Piani Terapeutici presenti a sistema per l'assistito ricercato .

Per un Piano Terapeutico in stato ''**Attivo**'' **inserito esclusivamente dalla Farmacia di afferenza dell'utente connesso** , le azioni possibili sono ( 1 ) :

- Visualizzare la pagina di dettaglio **in sola lettura** del Piano (Azione ''**Dettaglio**'') ;
- Chiudere il Piano Terapeutico per l'assistito (Azione ''**Chiusura del Piano Terapeutico**''), per il quale è necessario inserire obbligatoriamente una motivazione (3) e cliccare su "**Conferma**" (4).

Per un Piano Terapeutico in stato ''**Chiuso**'', è possibile visualizzarne solo il dettaglio ( 2 ) .

**Per un Piano Terapeutico inserito da uno Specialista o da una Farmacia diversa da quella di appartenenza dell'utente connesso non è possibile compiere azioni .**

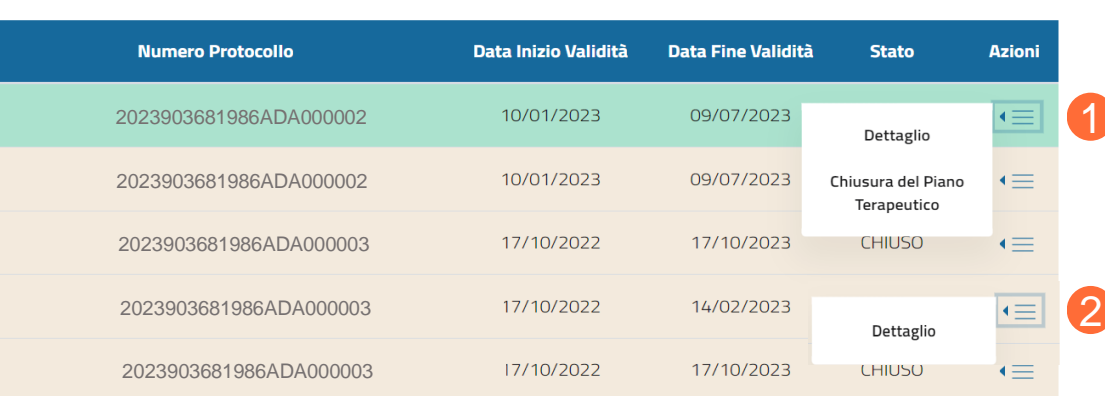

(i) LISTA PROTOCOLLI

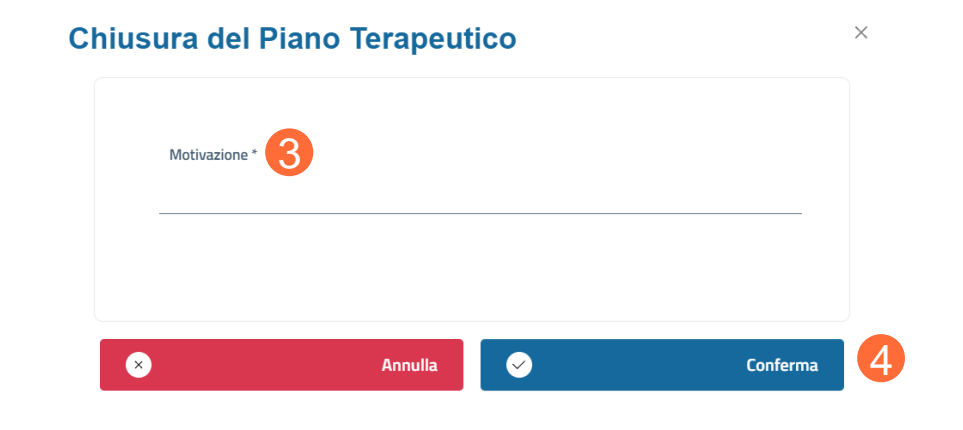

# Grazie

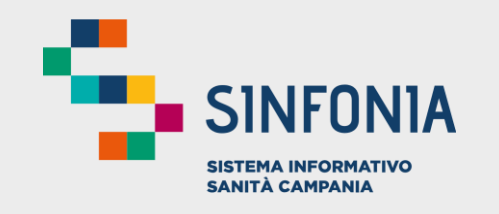

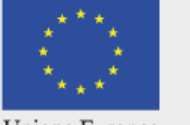

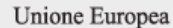

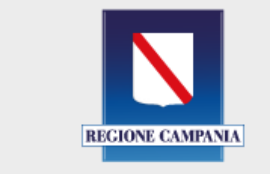

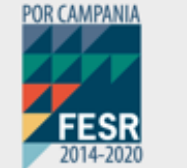

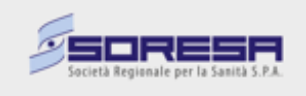